# CASE STUDY

Integración MEET-THINKNX

### Descripción

**Este documento trata de resumir los pasos a seguir para integrar el sistema MEET con una pasarela MICRO de THINKNX**

## **INDICE**

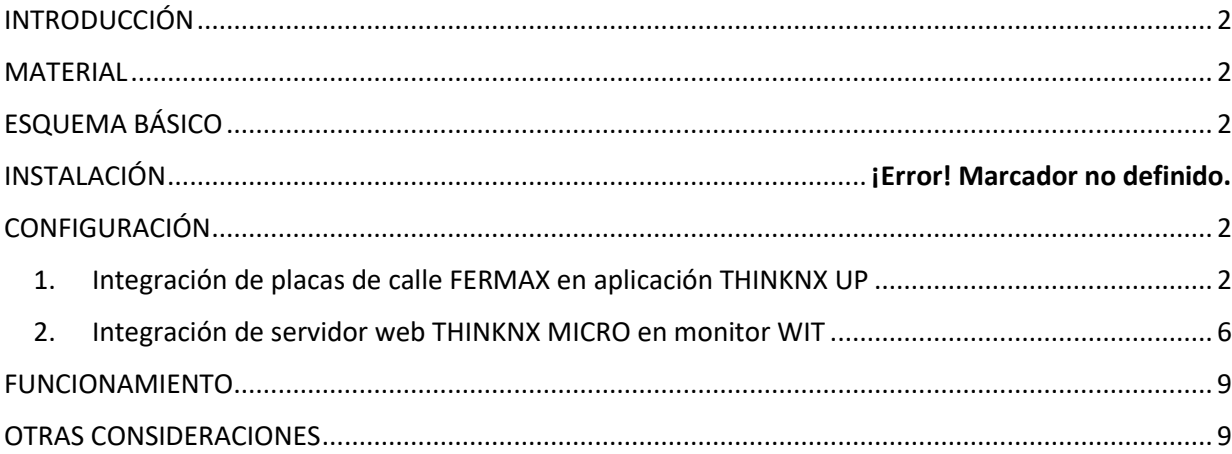

## <span id="page-2-0"></span>INTRODUCCIÓN

Este documento tiene como objetivo exponer los pasos a seguir para:

- 1. Integrar la llamada de placa de calle en la APP ThinKNX UP, mediante servidor SIP disponible en el dispositivo ThinKNX Micro
- 2. Lograr el control de una instalación KNX desde monitores MEET, a través de la visualización del mismo ThinKNX Micro

### <span id="page-2-1"></span>**MATERIAL**

- Ref. 14831-14833 / Monitor WIT 10'' Android 10
- Ref. 95411 / Conector Monitor NEO/WIT
- Ref. 9533 / Placa MILO 1L
- Ref. 1586 / Switch 4 puertos PoE
- Pasarela MICRO THINKNX

Opcional en el caso que, además de querer abrir la puerta principal (ej.: puerta acceso peatonal) controlada desde la propia placa de calle, se desee gestionar una puerta secundaria (ej.: puerta garaje):

• Ref. 1490 / Relé externo apertura puerta MEET

## <span id="page-2-2"></span>ESQUEMA BÁSICO

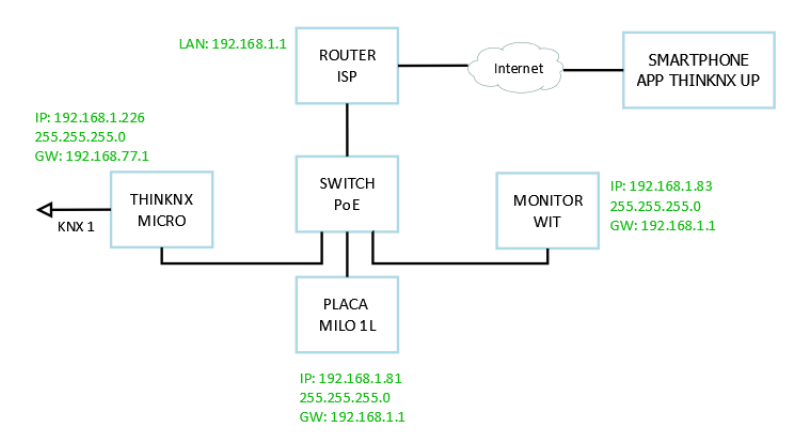

# <span id="page-2-3"></span>**CONFIGURACIÓN**

<span id="page-2-4"></span>1. Integración de placas de calle FERMAX en aplicación THINKNX UP

**Resumen**

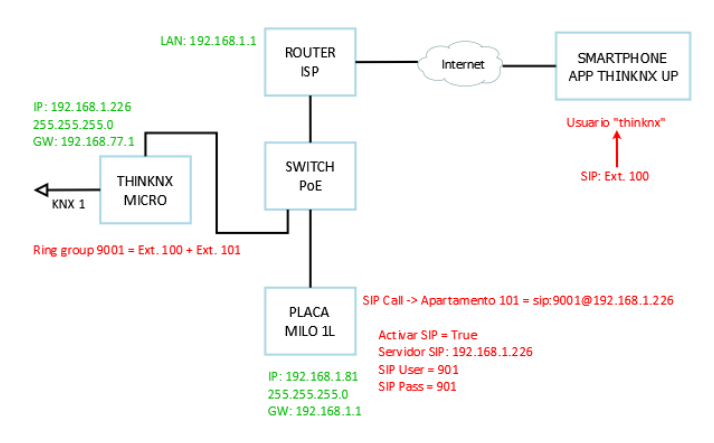

- Placa de calle registrada en servidor SIP ThinKNX Micro como **extensión 901**
- Servidor SIP ThinKNX Micro contiene **Ring group 9001** con un conjunto de extensiones a llamar (100, 101…), asignadas a ciertos usuarios ("thinknx1", "thinknx2" …)
- Al realizar llamada desde placa de calle, la extensión 901 llamará al Ring group 9001, que contiene las diferentes extensiones asociadas a los usuarios. Aquellos que estén registrados en el servidor SIP en ese momento recibirán la llamada

#### Integración de audio

#### **Servidor SIP ThinKNX Micro**

1. Thinknx Configurator > System > System > Botón derecho > Añadir objeto > Voip PBX

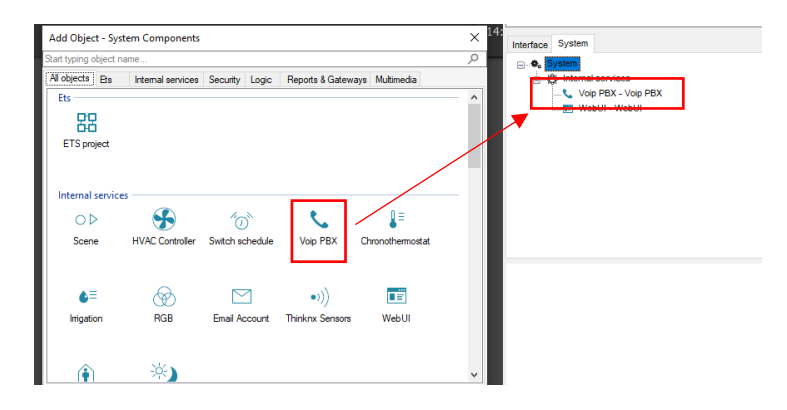

2. Seleccionar "Voip PBX" y ajustar usuarios, grupos de llamada e intercom

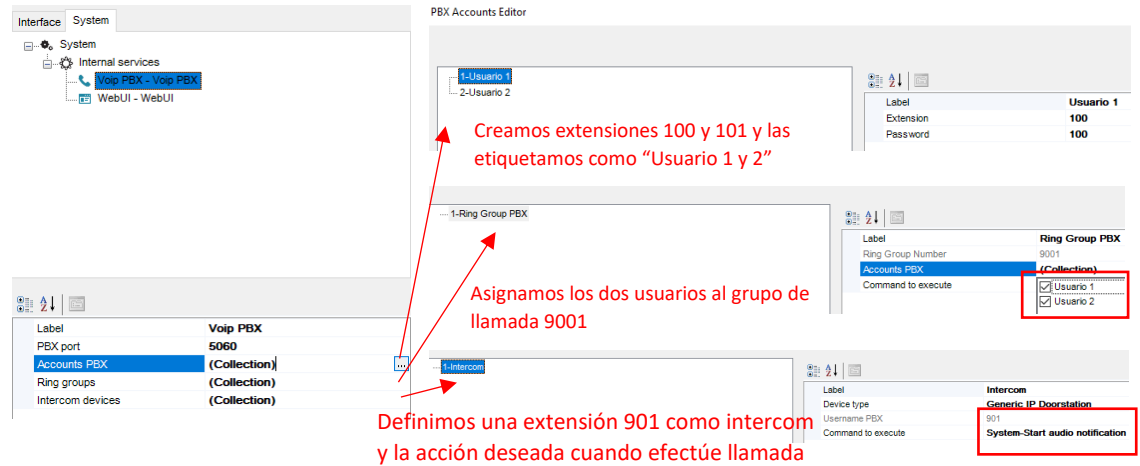

3. Asociar extensiones y usuario. Ejemplo usuario "thinknx" (contraseña thinknxPass1) asociado a extensión 100:

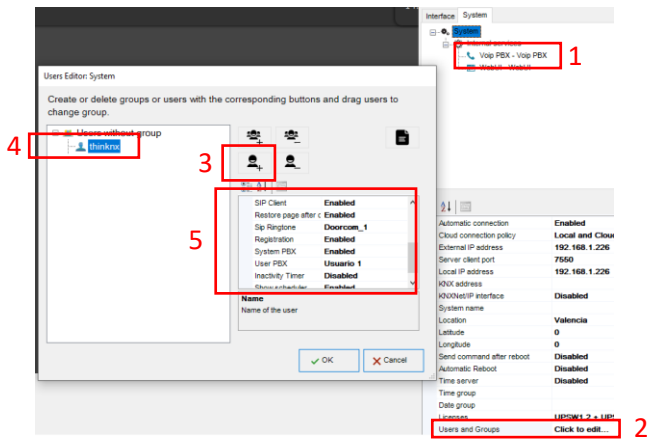

#### **Placa de calle Milo 1L**

1. Servidor web placa > General > Configurar llamada MEET P2P (Bloque = 1; Apart. = 101)

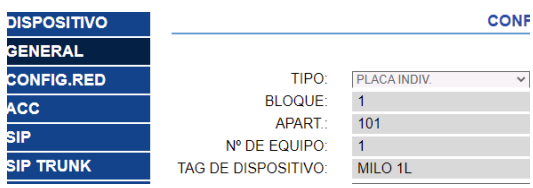

2. SIP > Registramos la placa en el servidor SIP del ThinKNX Micro como extensión 901

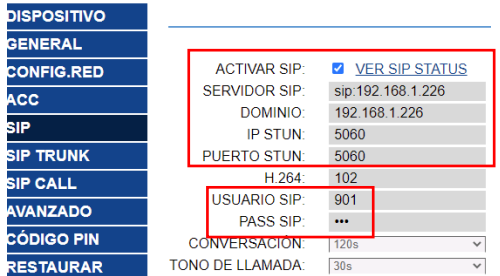

3. SIP Call > Apartamento 101 = Llamada a grupo de llamada 9001 del servidor SIP ThinKNX

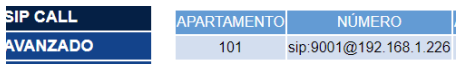

#### Integración de vídeo

#### **Servidor SIP ThinKNX Micro**

Interface > Crear una nueva función "Intercom", definir una nueva página "Página 1" y añadir a ella un nuevo objeto "Cámara". Ajustar los parámetros

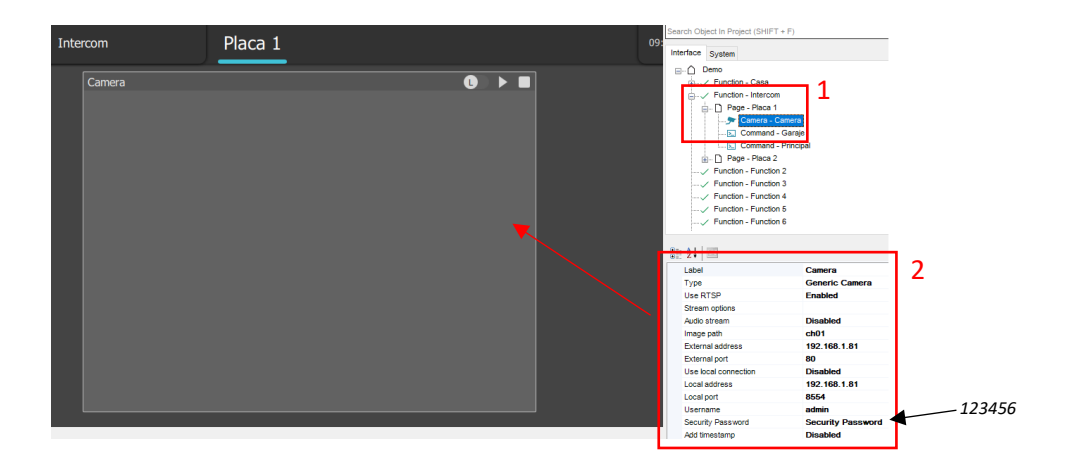

#### Control de apertura de puerta

ThinKNX Configurator > Interface > Función "Intercom" > Añadir objeto > "Comando genérico" > Comando = Enviar tono DTMF durante conversación > Tono DTMF = "#"

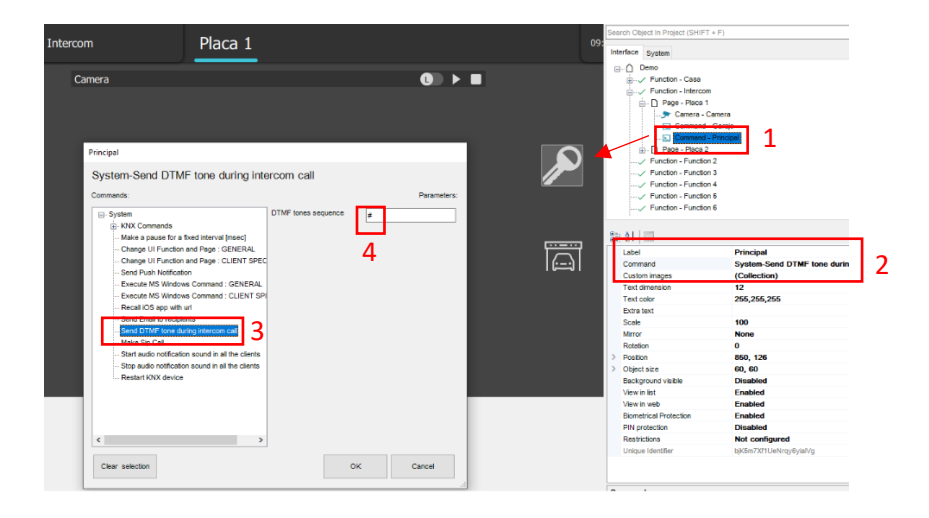

En el caso que haya una segunda puerta (ej.: Garaje), añadir un dispositivo ref. 1490 / Relé externo MEET que se conectará a la placa MILO 1L e incluir un nuevo botón vía ThinKNX Configurator que envíe el tono DTMF "0".

### <span id="page-6-0"></span>2. Integración de servidor web THINKNX MICRO en monitor WIT

#### **Resumen**

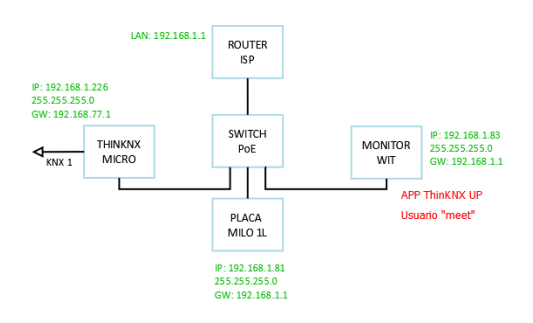

- Para la APP ThinKNX UP instalada en monitor WIT se debe crear un usuario.
- ThinKNX Configurator: creación de usuario "meet" (cliente SIP deshabilitado, llamada directa a través de MEET P2P)
- Conexión inicial APP ThinKNX UP a portátil con software ThinKNX Configurator para descarga de la programación realizada mediante conexión local

#### **Visualización ThinKNX Micro**

1. Thinknx Configurator > System > System > Usuarios y Grupos > Crear nuevo usuario "meet" (contraseña meetPass1) y verificar que la opción "SIP Client" está deshabilitada para este usuario. La llamada placa-monitor se realizará directamente a través de MEET.

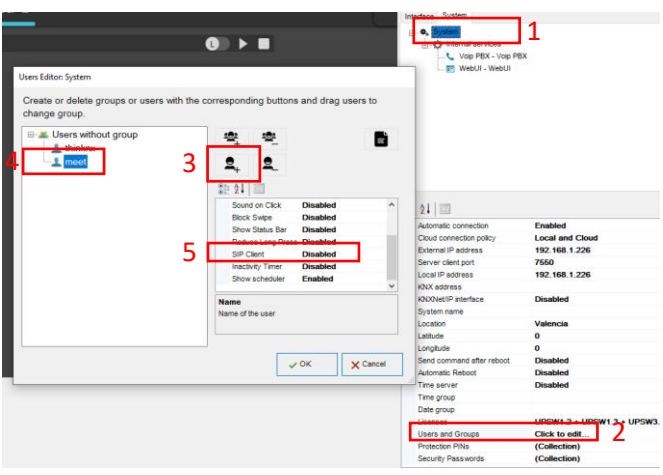

2. Interface > Función "Intercom" > Restricciones > Desactivar esta función para el usuario "meet". Solo debe aparecer en smartphones/tables con la APP ThinKNX UP instalada.

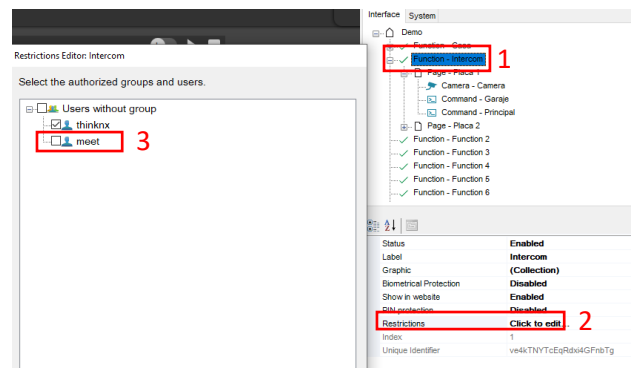

#### **Monitor WIT**

- 1. Conectar el PC a la misma red que el monitor WIT.
- 2. Descargar la app ThinkKnx: [Enlace](https://www.fermax.com/dam/meetdocs/THINKNX_1.2.28_a10.rar)
- 3. Abrir el software MEET System Upgrade Tool, seleccionar la APP THINKNX (1) y ajustar IP Range a la dirección IP del monitor WIT: 192.168.1.**83-83**(2).

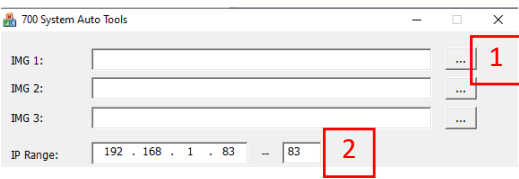

- 4. Pulsar "Start" para que comience la búsqueda de monitores MEET en el rango seleccionado. Una vez detectado, la APP se instalará y el monitor se reiniciará.
- 5. Monitor > Ir al menú de instalador (contraseña 6666) y abrir el menú de APPs

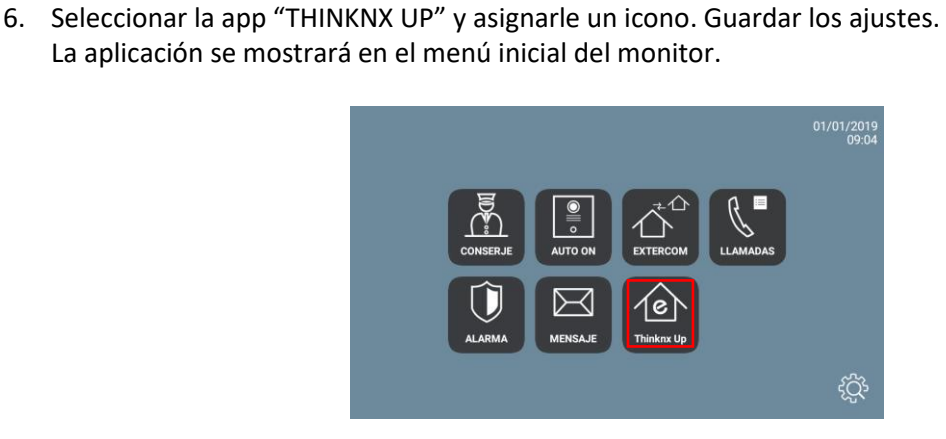

7. ThinKNX Configurator > Deploy > Web server for ThinKNX apps > Usuario "meet" > OK

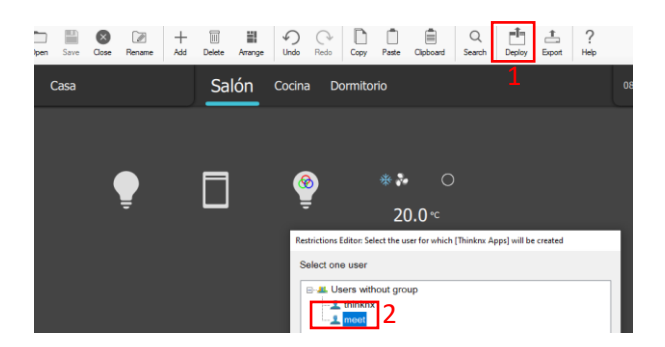

8. Abrir la APP, seleccionar la opción de descarga local de configuración (1), introducir la dirección IP del portátil -ej.: [http://192.168.1.6:5050-](http://192.168.1.6:5050/) con el ThinKNX Configurator (2) y seguidamente pulsar el botón "Download"

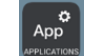

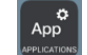

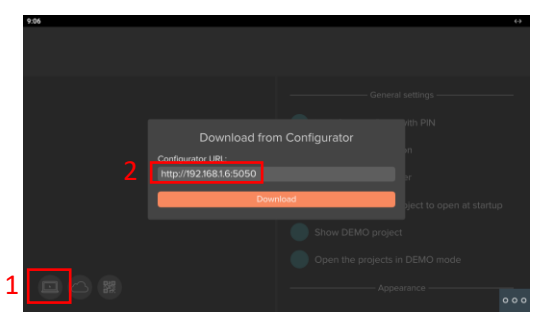

ThinKNX Configurator mostrará un mensaje indicándonos que el proyecto se ha descargado correctamente en el monitor WIT:

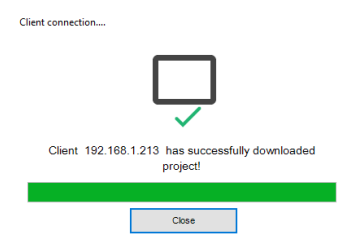

9. APP > Ajustes > Marcar la opción "Search for local server"

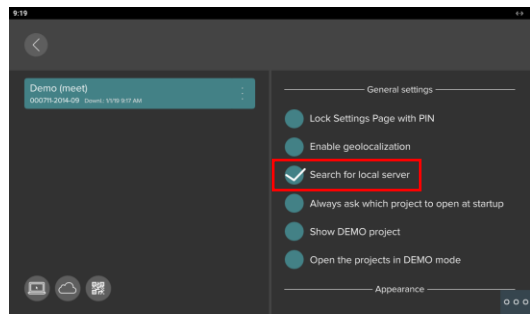

- 10. La primera vez que accedamos se nos solicitará usuario y contraseña. Emplear el usuario "meet" (Cliente SIP deshabilitado)
- 11. Ejemplo de visualización ThinKNX UP en monitor WIT:

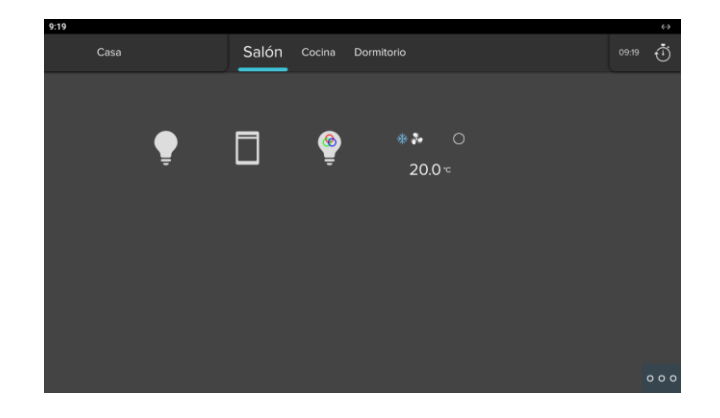

### <span id="page-9-0"></span>FUNCIONAMIENTO

1. Llamada desde placa de calle a monitor WIT y APP ThinKNX UP smartphone (usuario "thinknx")

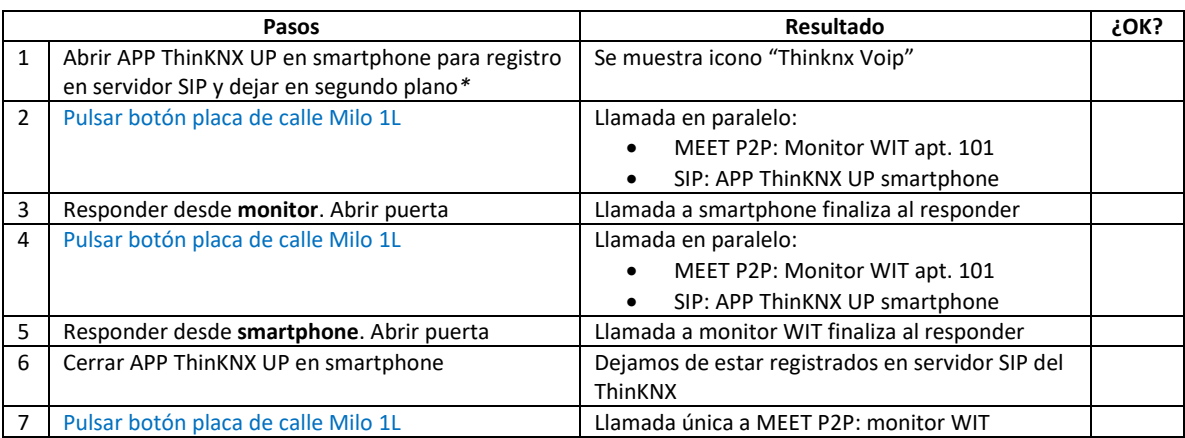

*\*Alternativa para desvío de llamada sin necesidad de mantener APP ThinKNX UP en segundo plano: MEET ME*

- 2. Control de domótica:
	- A) Mediante Smartphone
	- B) Vía monitor WIT

## <span id="page-9-1"></span>OTRAS CONSIDERACIONES

APP THINKNX UP: v1.2.28

FW THINKNX MICRO Fw. Version:  $1.1.10.18$ 

FW monitor WIT: V03.50 (Android 10)

**Descargo de responsabilidad: FERMAX ELECTRONICA no garantiza ni se responsabiliza del correcto funcionamiento de la app Think\_KNX instalada en el monitor WIT que no sea la versión que se describe en este documento.**